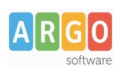

# **SINCRONIZZAZIONE DEI DATI DEI PROGRAMMI ARGO EMOLUMENTI E ARGO SCUOLANEXT** *(Aggiornato al 05-04-2023)*

## **Indice generale**

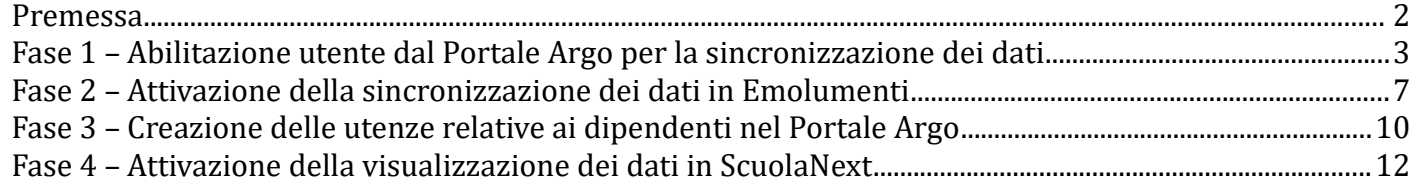

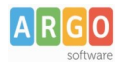

#### <span id="page-1-0"></span>**Premessa**

La presente guida illustra le fasi da seguire per attivare la funzione di trasferimento dei dati anagrafici e contabili del personale della Scuola dal software Emolumenti al sistema ScuolaNext.

Tali dati potranno essere visionati da parte del dipendente (Docente e Ata) accedendo al sistema ScuolaNext con le proprie credenziali.

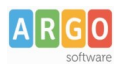

### <span id="page-2-0"></span>**Fase 1 – Abilitazione utente dal Portale Argo per la sincronizzazione dei dati**

Prima di effettuare il trasferimento dei dati dall'archivio di Emolumenti a ScuolaNext è necessario, attraverso il Portale Argo, abilitare uno o più dipendenti della segreteria alla funzione di sincronizzazione dei dati da Stipendi e Personale win

Accedere al Portale Argo utilizzando il link "ACCEDI AL PROFILO", posto in alto a destra:

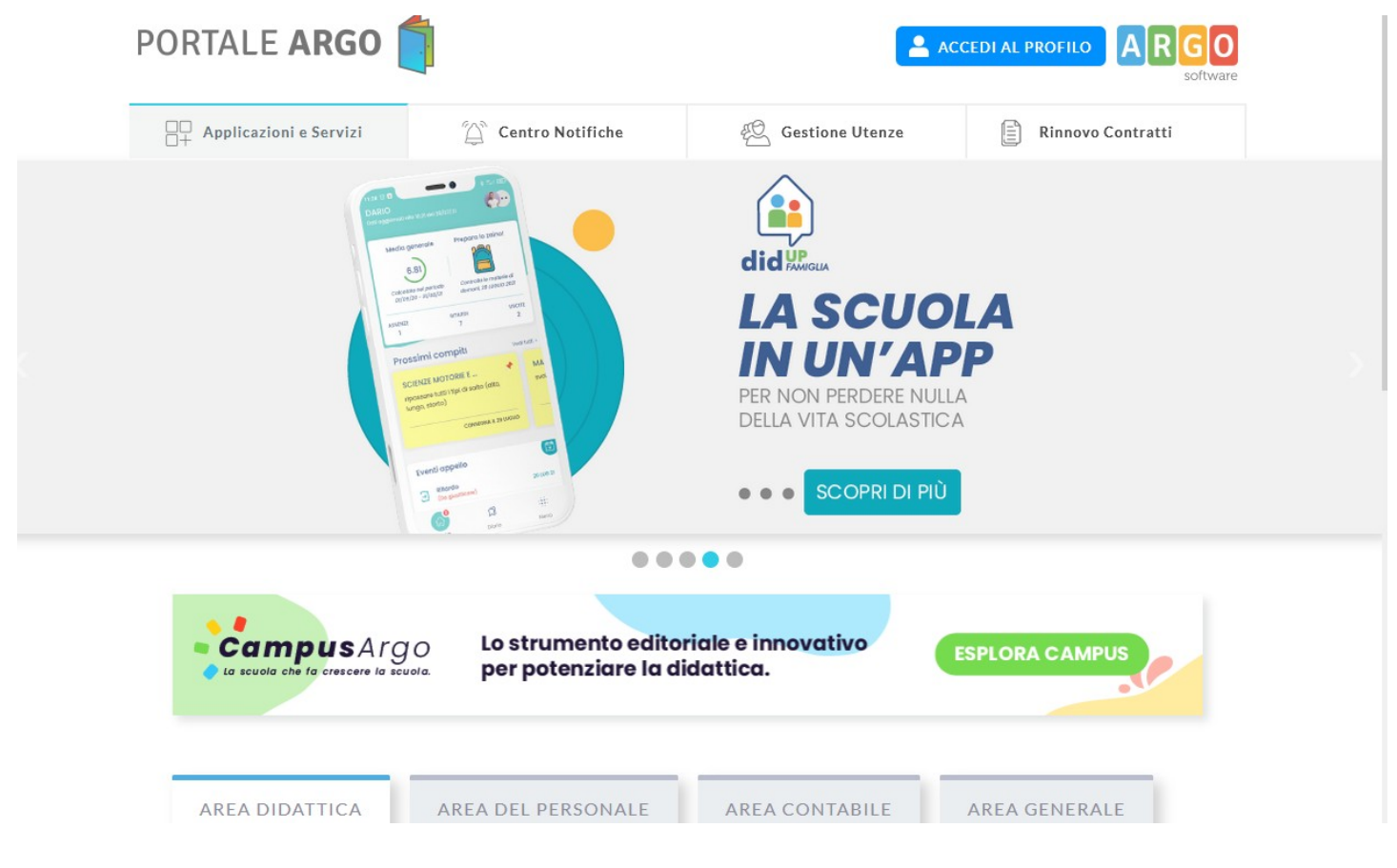

con l'utente **SUPERVISOR**, unico utente in grado di abilitare le utenze e generare le credenziali per l'accesso ai programmi web di Argo.

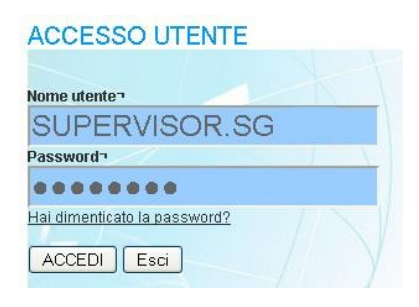

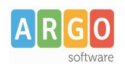

Occorre cliccare sul menu' a sinistra *Gestione Utenti:*

La finestra successiva presenta una schermata con tutti gli utenti già immessi nella scuola e consente di selezionare il dipendente che si vuole abilitare alla nuova funzione.

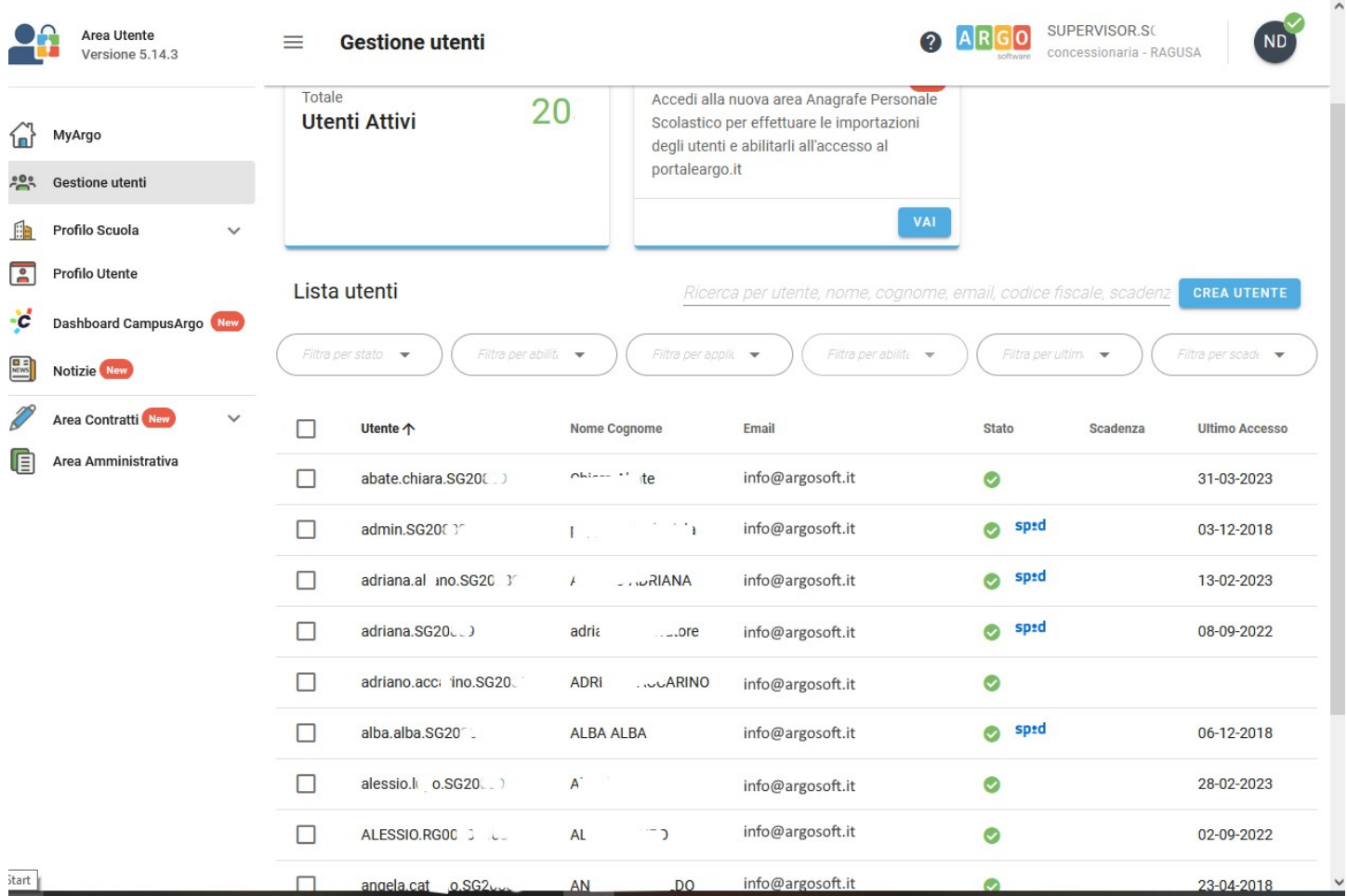

Ad esempio nell'illustrazione seguente si vuole abilitare il dipendente ABATE CHIARA per l'accesso a ScuolaNext e immetterlo nel Gruppo denominato *Abilitato alla sincronizzazione dei dati da Stipendi e Personale win*.

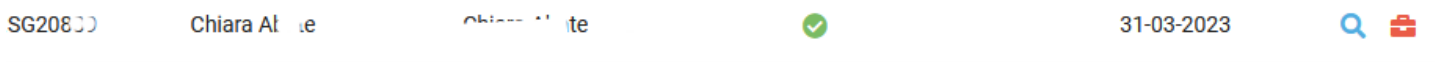

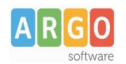

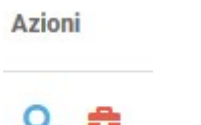

Cliccare dunque sulla "valigetta rossa" per modificare le abilitazioni dell'utente selezionato.

Comparirà la lista delle applicazioni abilitate per l'utente, selezionare WSX e cliccare su "Dettaglio abilitazioni".

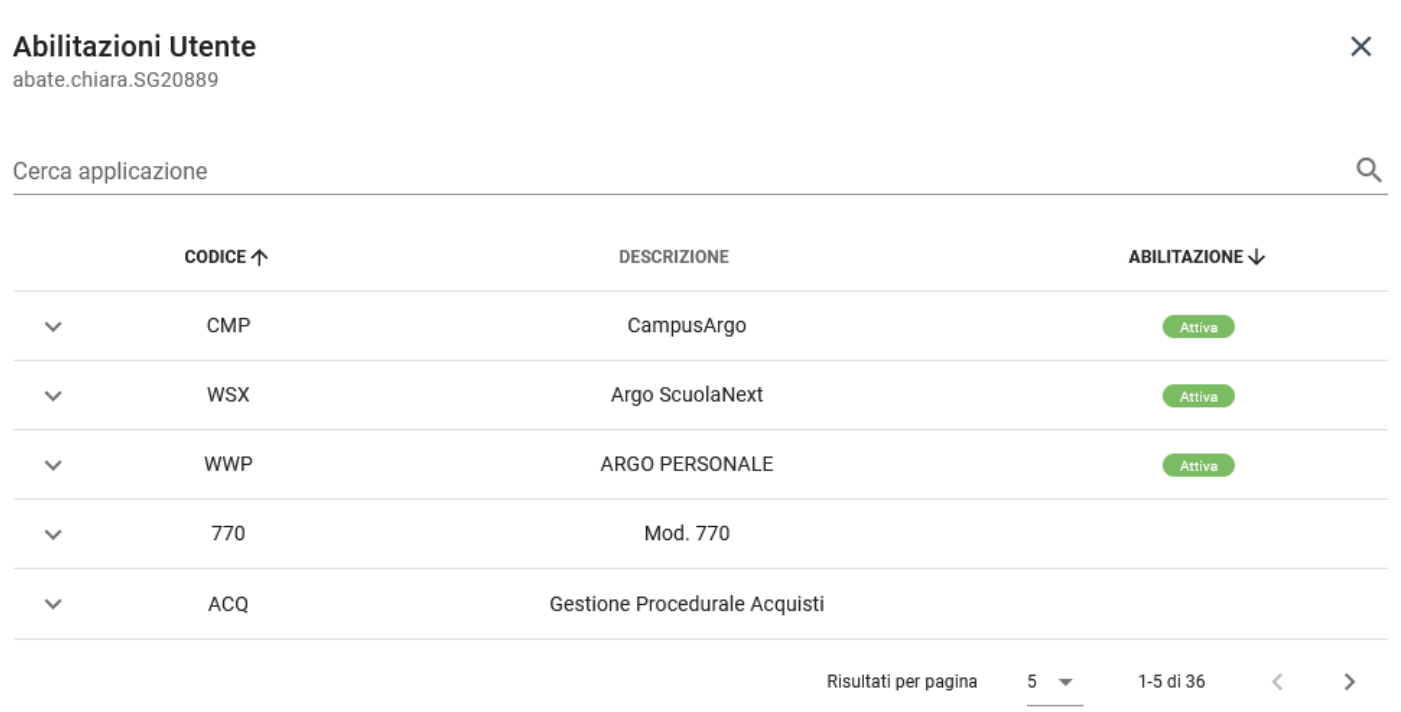

Infine, occorre cliccare sulla freccetta accanto a WSX per assegnare a quell'utente uno o più tipi di accesso:

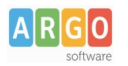

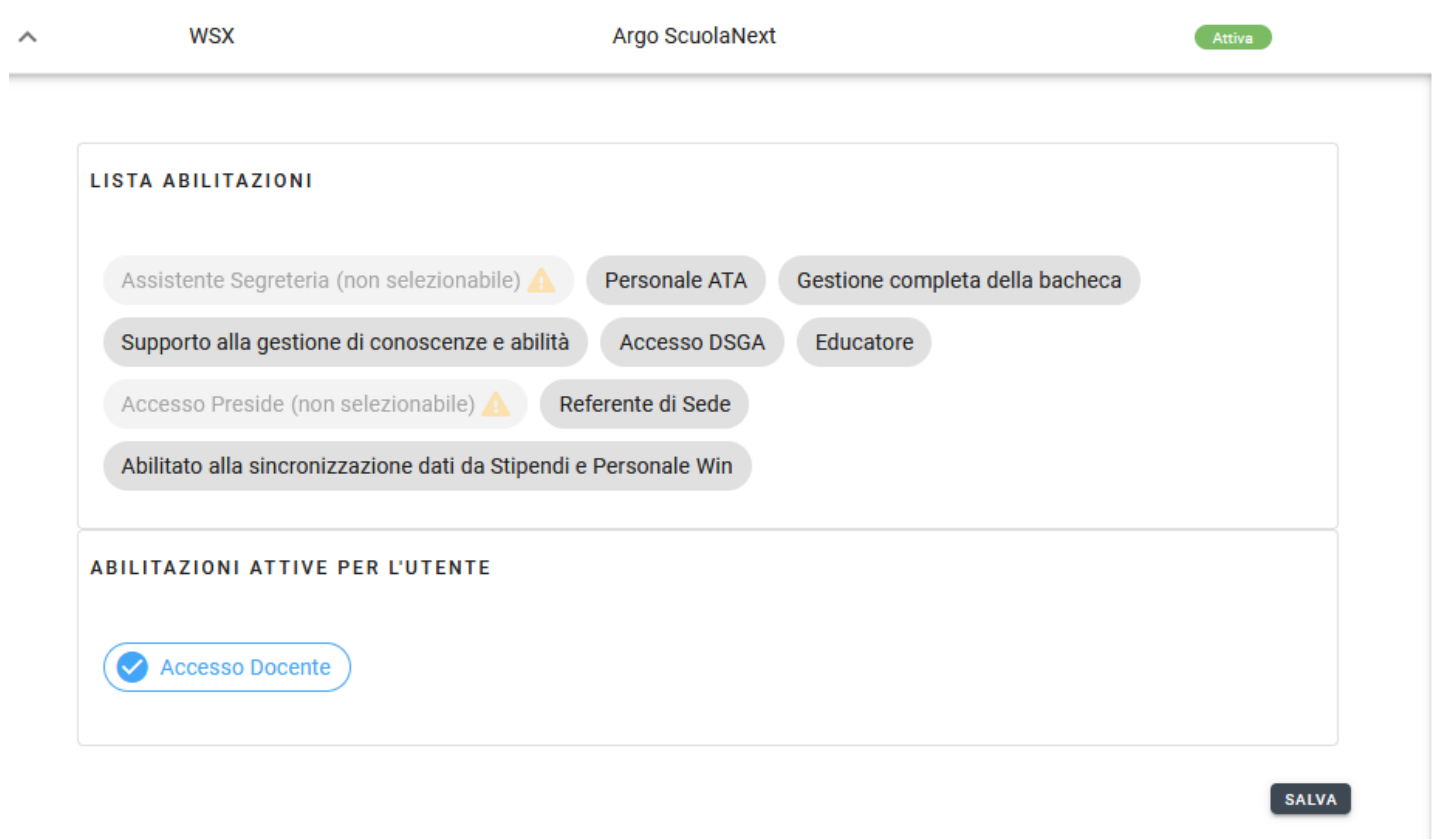

Cliccare sull'abilitazione "abilitato alla sincronizzazione dati da Stipendi e Personale Win. Ritroverete l'abilitazione scelta tra le abilitazioni attive per l'utente.

Quindi cliccare su SALVA per confermare.

Un messaggio avvisa l'utente dell'avvenuta modifica.

### <span id="page-6-0"></span>**Fase 2 – Attivazione della sincronizzazione dei dati in Emolumenti**

In Emolumenti per attivare le funzioni di trasferimento dei dati a ScuolaNext è necessario, qualora non lo fosse ancora, attivare la password del Supervisor nel menù "Tabelle \ Opzioni \ Parametrizzazione \ Varie".

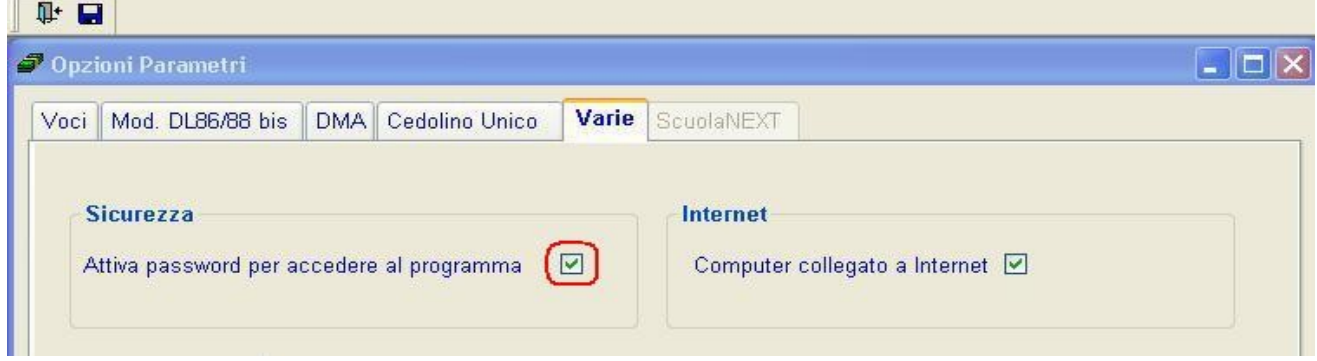

Quindi accedere con le credenziali d'accesso del Supervisor.

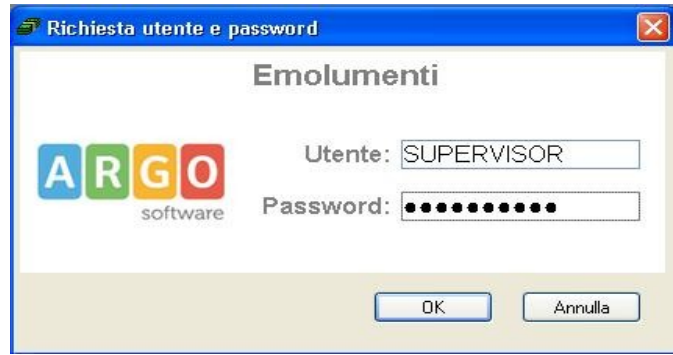

Selezionare la voce di menù "Tabelle \ Opzioni \ Parametrizzazione \ ScuolaNext".

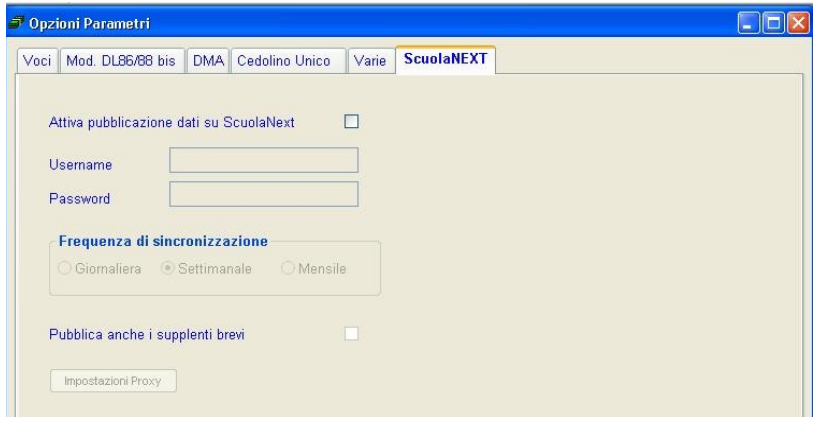

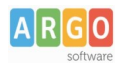

Nella scheda *ScuolaNEXT* attivare il flag *Attiva pubblicazione dati su ScuolaNext*.

Lo Username e la Password da inserire sono quelle dell'utente della scuola *Abilitato alla sincronizzazione dei dati da Stipendi e Personale Win*.

Nel ns. esempio il dipendente abilitato ha le seguenti credenziali.

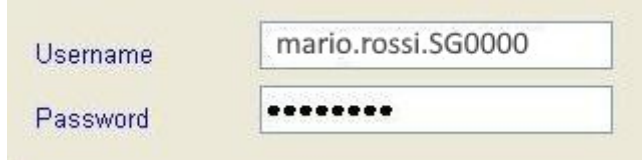

La prima sincronizzazione dei dati va fatta attivando la voce di menù "Altro / Sincronizzazione dati su Scuolanext".

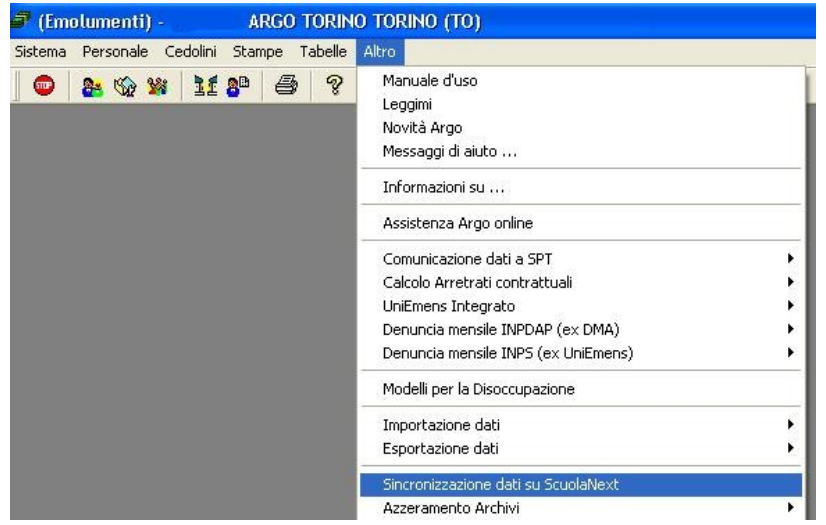

Viene visualizzato l'elenco dei dipendenti in servizio a cui sono stati erogati compensi negli ultimi due anni solari, già selezionati per la pubblicazione.

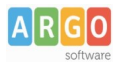

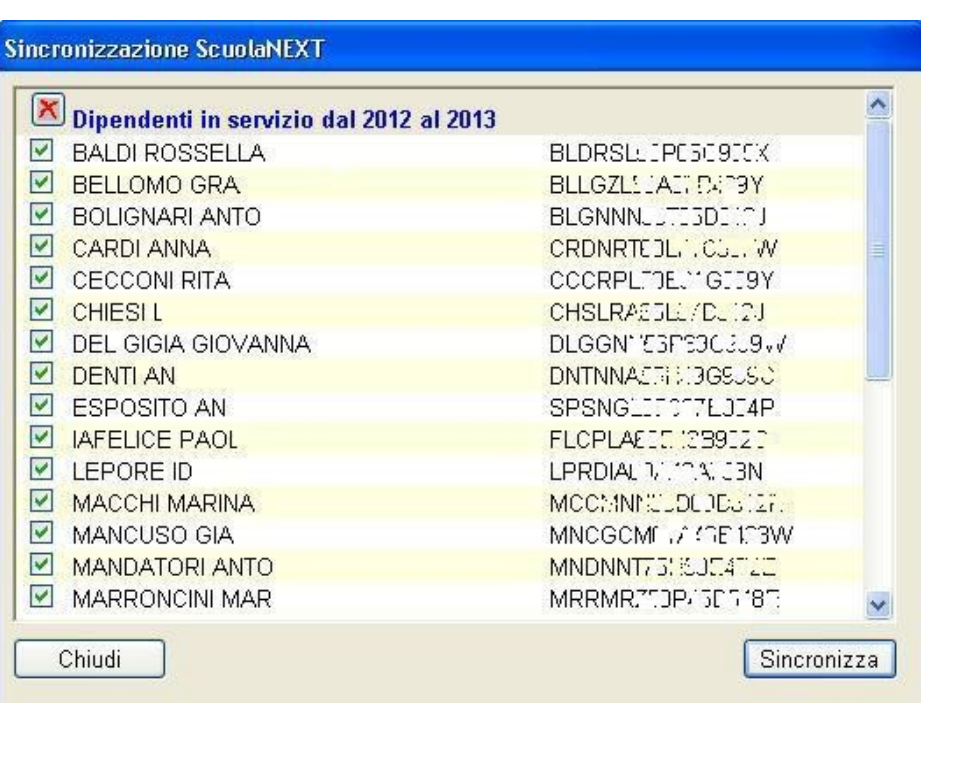

Cliccando sul pulsante **statuto chiudi** si esce dalla procedura, cliccando invece sul pulsante si avvia il si avvia il trasferimento dei dati su ScuolaNext.

Si rimanda alla lettura del Leggimi o del Manuale del programma Emolumenti per maggiori dettagli.

#### <span id="page-9-0"></span>**Fase 3 – Creazione delle utenze relative ai dipendenti nel Portale Argo**

E' possibile che per alcuni dipendenti (Docente o Ata), cui sono stati trasferiti i dati da Emolumenti a ScuolaNext, non esista l'utenza per accedere a ScuolaNext.

In questi casi è consigliabile andando sul Portale Argo, accedendo con l'utenza SUPERVISOR, cliccando sul menu' gestiione utenze/ anagrafe personale scolastico, effettuare le importazioni degli utenti:

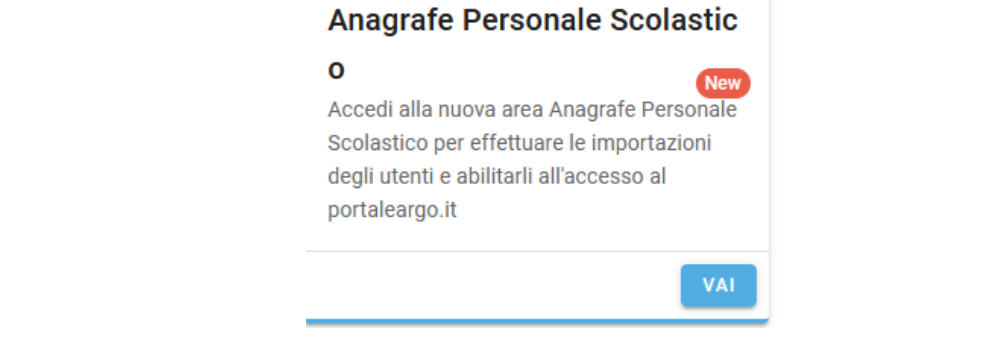

Scegliere l'utente che si vuole abilitare cliccando sul check.

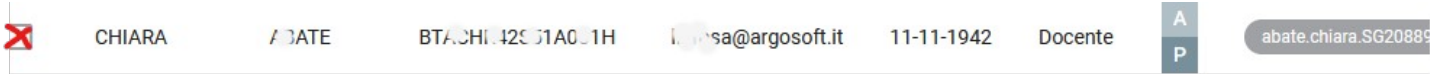

#### E' possibile selezionare singoli utenti o elaborarli insieme come nell'esempio:

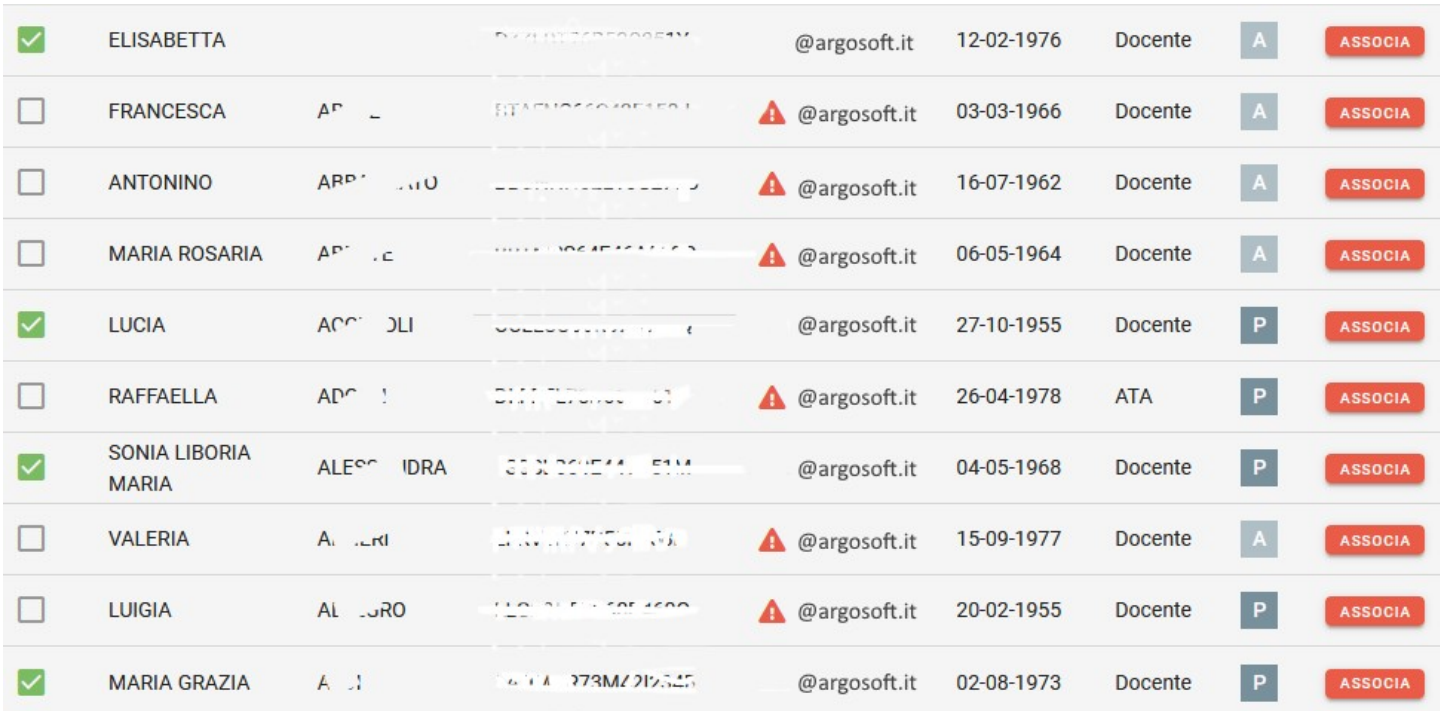

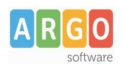

 $\sqrt{2}$ 

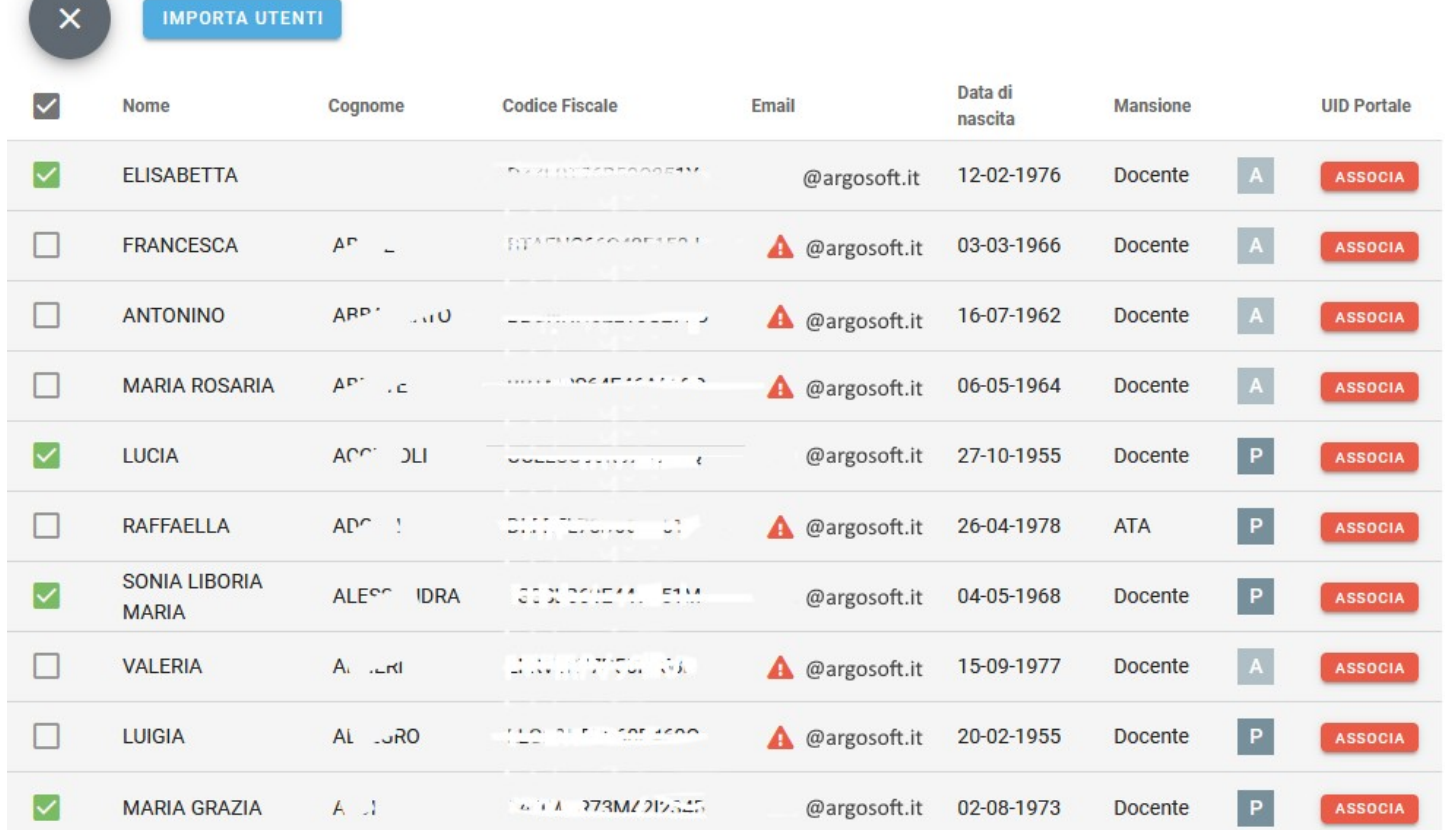

Una volta selezionati più utenti in alto comparirà il check importa utenti che consentirà l'associazione degli utenti con la propria anagrafica:

Con la creazione delle nuove utenze, il sistema spedisce autonomamente a tutti i nominativi selezionati le nuove credenziali di accesso, prendendo come riferimento l'email che è stata specificata per ogni utente nell'anagrafe del personale della Scuola.

Le associazioni tra utente e anagrafe del personale del database della scuola viene fatta *automaticamente* in questo contesto.

Al termine comparirà un messaggio di avvenuta associazione.

### <span id="page-11-0"></span>**Fase 4 – Attivazione della visualizzazione dei dati in ScuolaNext**

Per attivare la funzione di visualizzazione dei dati, il Dirigente Scolastico accede a ScuolaNext e clicca sull'icona "Pannello Opzioni" presente fra le "Funzioni Dirigente".

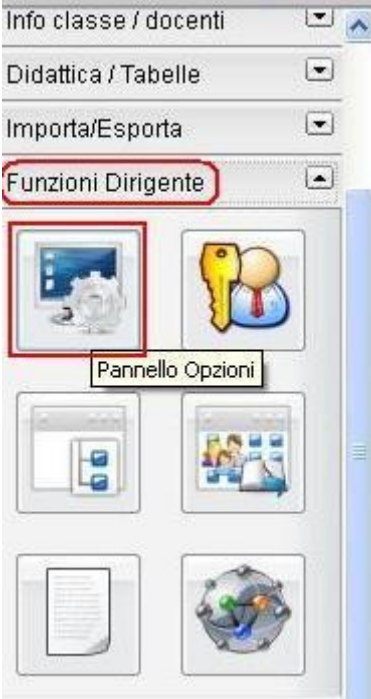

Si apre una seconda finestra di pulsanti:

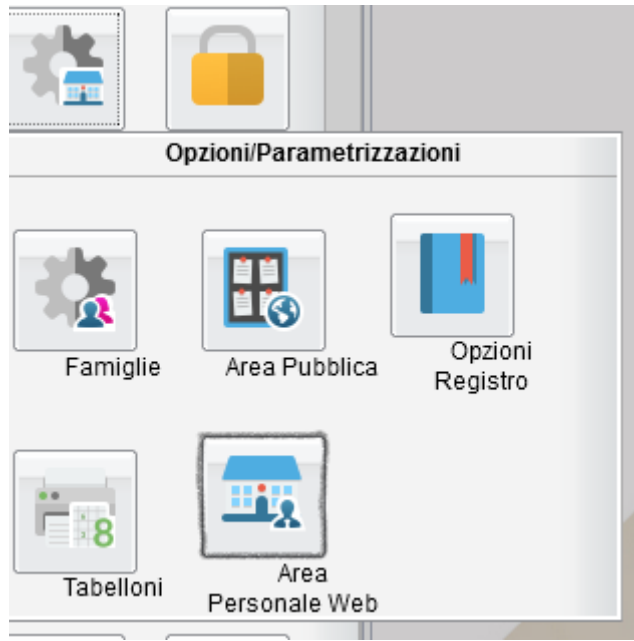

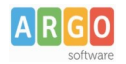

Cliccando su *Area Personale WEB* sono elencate le opzioni di visualizzazione dei dati è possibile attivarle o disattivarle in base alle esigenze di gestione proprie di ogni scuola.

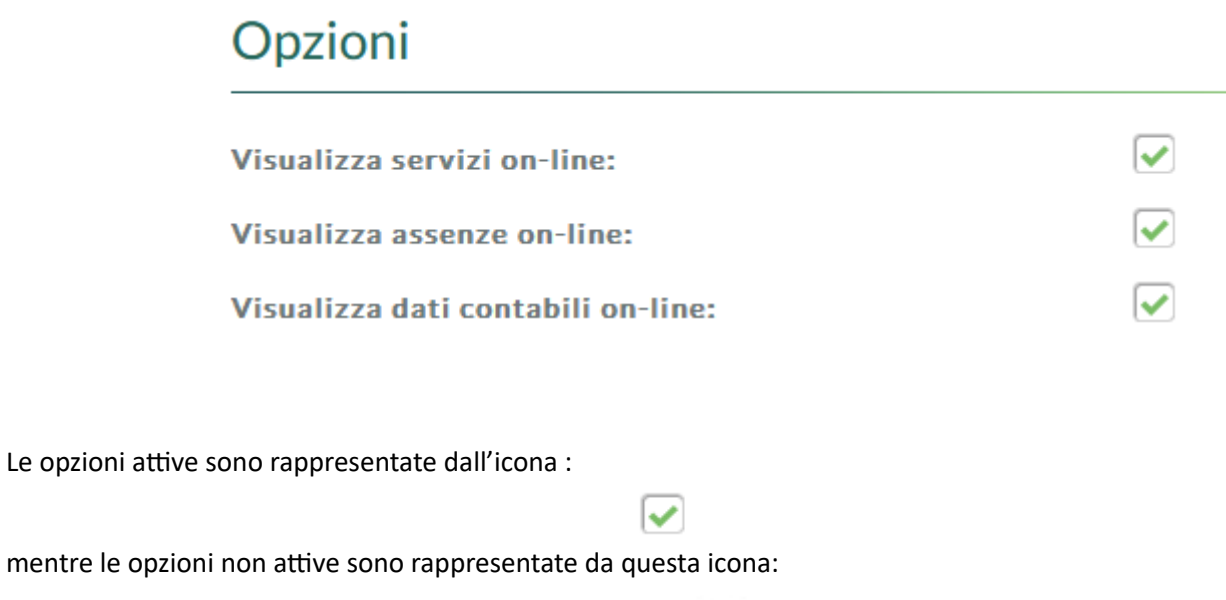